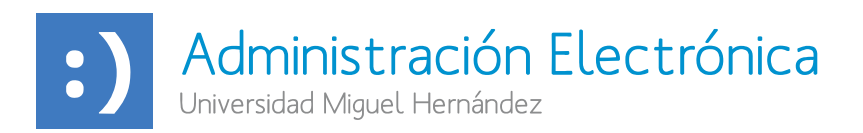

## **INSTRUCCIONES PARA FIRMAR DOCUMENTOS ENVIADOS POR LA UMH A PERSONAS EXTERNAS**

1. Tras recibir el siguiente correo, la persona que consta como "Posible firmante" debe pinchar sobre el enlace "Solicitud de Firma".

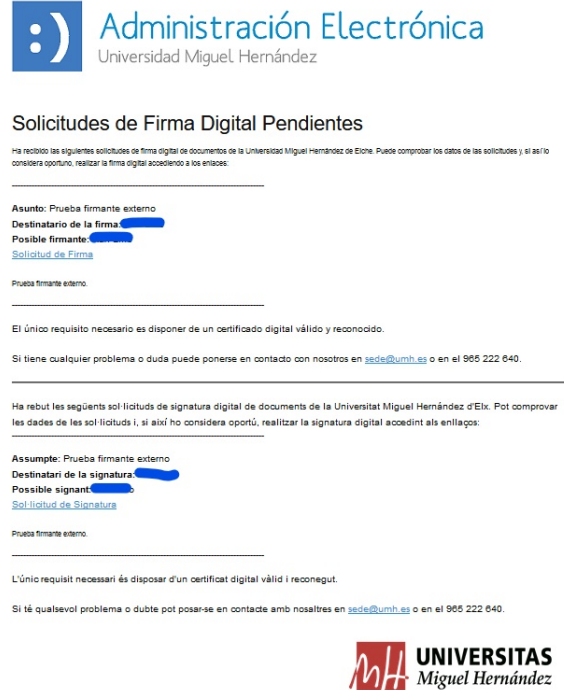

2. En la siguiente pantalla el firmante puede identificarse con su certificado digital o con Cl@ve. Si selecciona identificarse con certificado digital se mostrará esta pantalla*.*

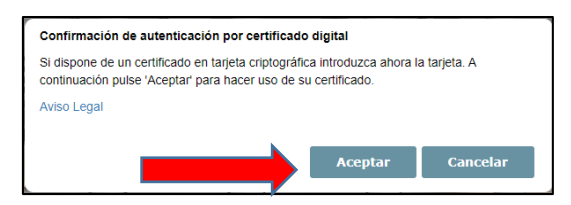

En la siguiente pantalla, selecciona su certificado y pulsa "*Aceptar".*

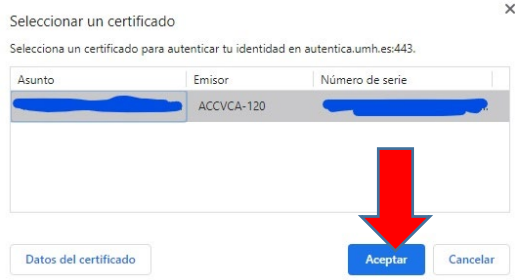

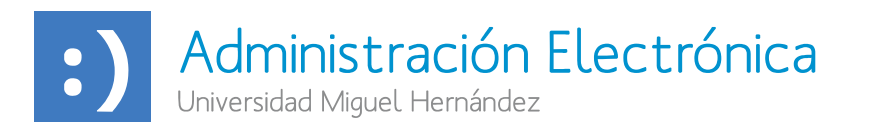

3. A continuación, si es la primera vez que accede a la Sede de la UMH, será necesario completar el formulario de contacto con los datos personales del firmante.

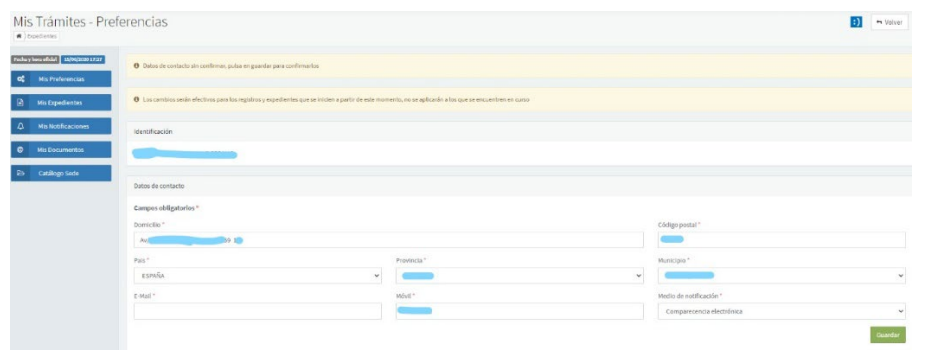

4. En la siguiente pantalla se mostrará el documento a firmar.

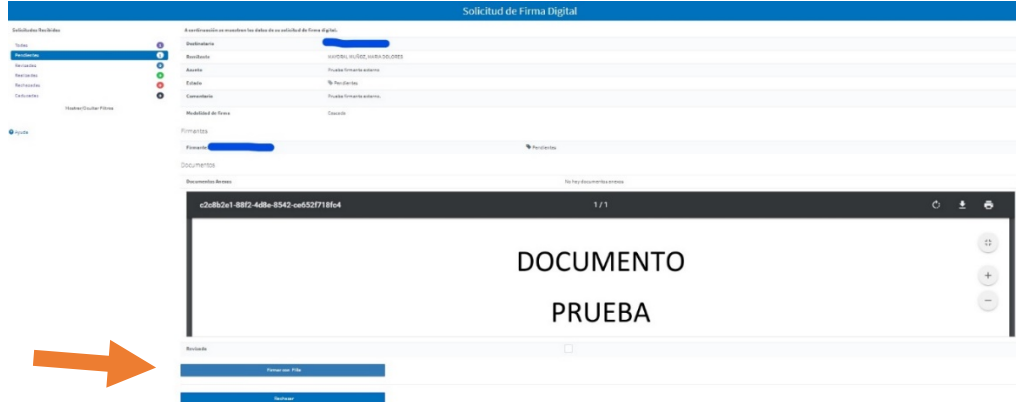

Para firmar hay que pulsar sobre "*Firmar con FiRe"* y en el siguiente mensaje pulsar "Si".

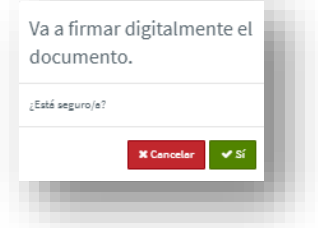

5. En la siguiente pantalla hay que elegir el sistema de firma.

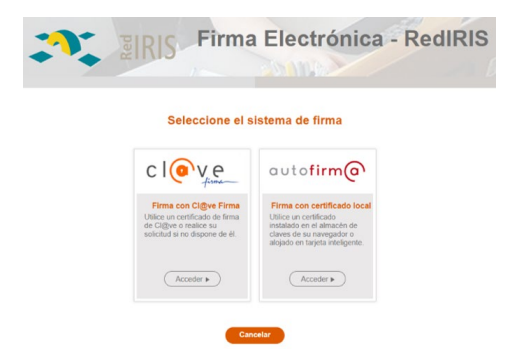

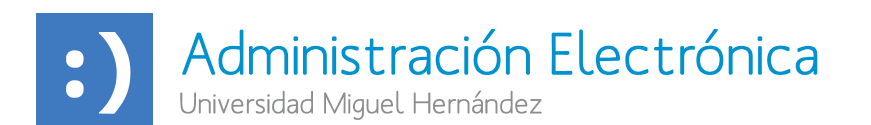

- Firma con certificado en la nube (Firma con Cl@ve Firma)
- Firma con certificado local (Firma con Autofirm@)

6. Si selecciona firmar con su certificado digital (Firma con certificado local) debe asegurarse de tener instalada previamente la aplicación Autofirma.

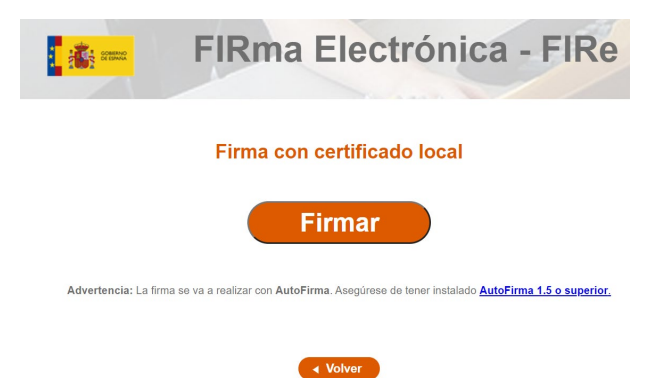

6. Tras pulsar el botón 'Firmar', se abrirá la aplicación Autofirma.

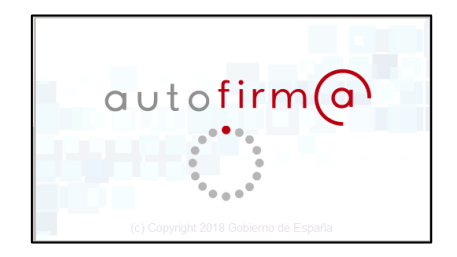

7. Si el certificado con el que va a firmar está protegido con contraseña, en la siguiente pantalla hay que introducirla.

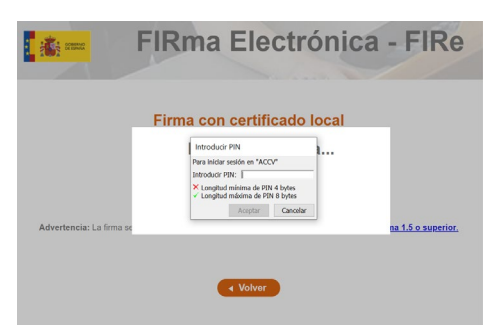

8. Finalizado el proceso se mostrará un mensaje confirmando que se ha realizado correctamente la firma.

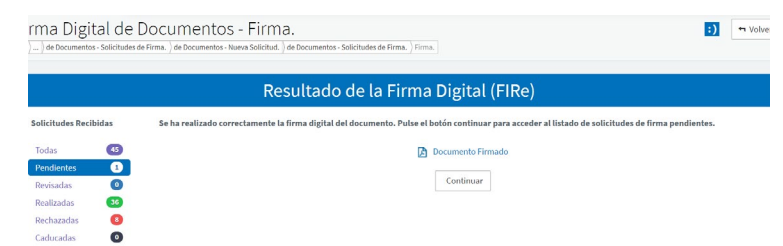